# Guide rapide de configuration réseau

# Utilisation du routeur pour la connexion au réseau

## ※ Attention

- • Guide pour les utilisateurs CMS (Wisenet Client) sur PC/Mac
- • Le visualiseur mobile Wisenet Life et le visualiseur Web peuvent être utilisés sans faire de séparation des paramètres de routeur.
- Pour plus d'informations sur le visualiseur Wisenet Life, visitez wisenetlife.com.

En utilisant un routeur, vous pouvez connecter votre ordinateur et 1-3 DVR à Internet via une ligne numérique d'abonné. Ce guide est destiné aux utilisateurs moyens autres que les ingénieurs de réseau professionnel.

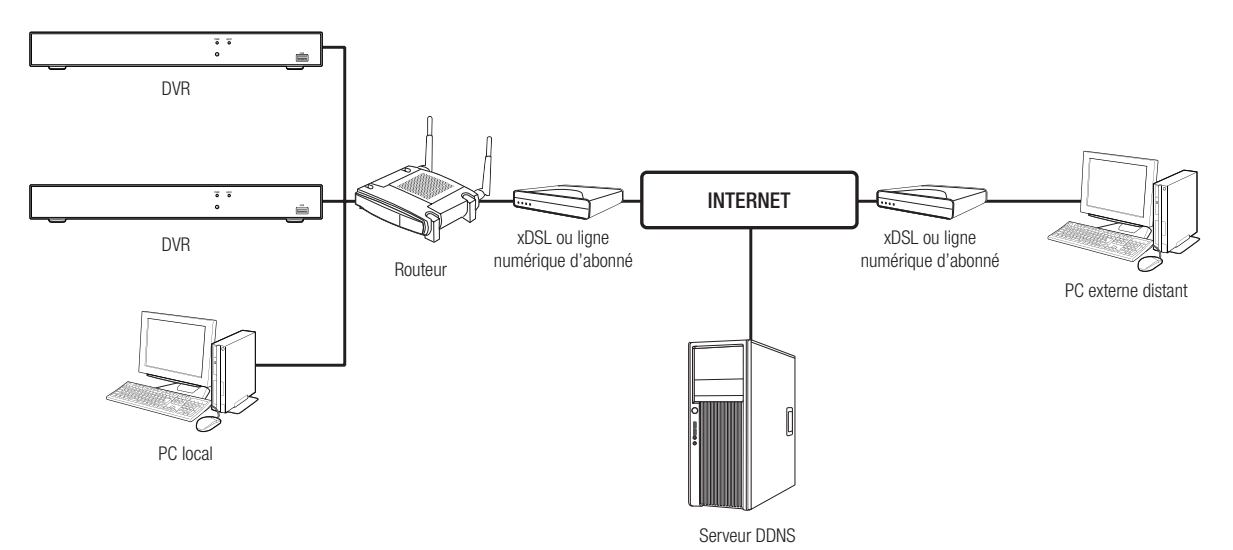

Pour utiliser correctement le routeur, veuillez suivre de près les étapes 1-6.

Configurer le routeur, le PC et le périphérique DVR conformément aux étapes suivantes.

#### Étape 1. Connectez le câble

- Étape 2. Connectez votre ordinateur local au routeur
- Étape 3. Connectez le DVR au routeur
- Étape 4. Connectez le routeur à la ligne du service Internet
- Étape 5. Configurez la redirection du port pour le routeur
- Étape 6. Utilisez les DDNS pour accéder au DVR dans un environnement IP dynamique

# Étape 1. Connexion du câble

- **1.** Connectez la ligne de services Internet (XDSL / modem de télédistribution) au port Internet (WAN) sur le routeur.
- **2.** Connectez l'ordinateur et le DVR au port LAN (1-4) sur le routeur à l'aide d'un câble Ethernet.

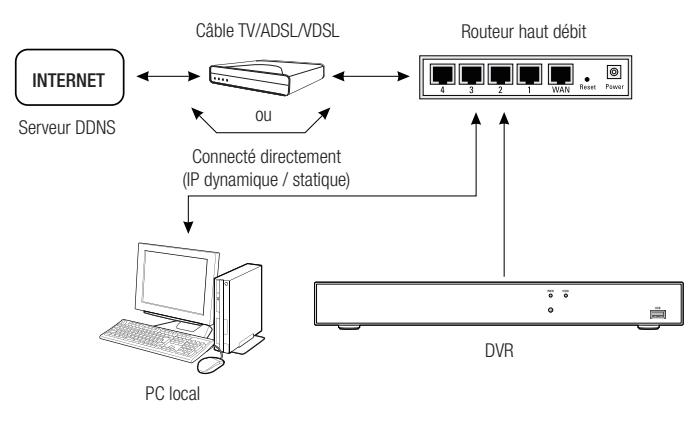

# Étape 2. Connexion de l'ordinateur local au routeur

#### Étape 2.1 Paramètres de connexion

- **1.** Cliquez sur [Start] sur votre ordinateur.
- **2.** Accédez au <Control Panel> <Network Connection>. La fenêtre de connexion réseau est telle que représentée sur le schéma.
- **3.** Sélectionnez <Local Connection>.
- **4.** Cliquez droit sur la souris et sélectionnez <Properties>.

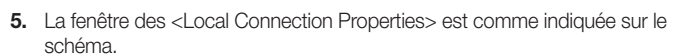

**6.** Sélectionnez <Internet Protocol (TCP / IP)>, puis cliquez sur [Properties].

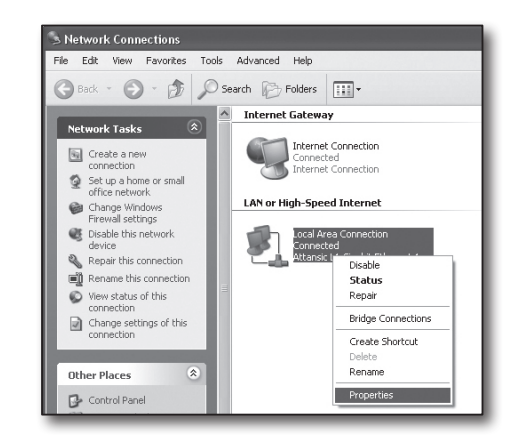

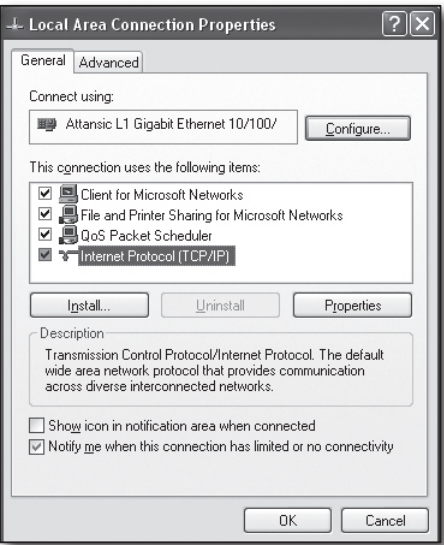

- **7.** Sélectionnez <Obtain an IP address automatically> et <Obtain DNS server address automatically>, puis cliquez sur <OK>.
- **8.** Cliquez sur <OK> pour terminer le réglage.

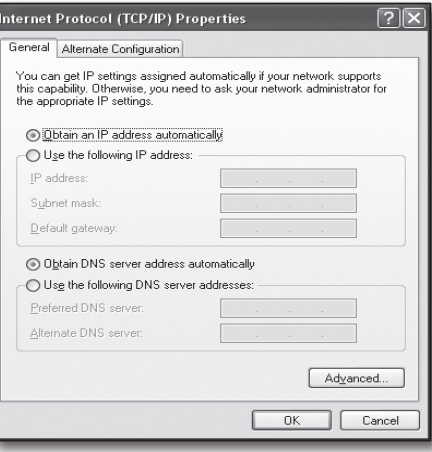

### Étape 2.2 Vérifiez la connexion

- **1.** Cliquez sur [Start] sur votre ordinateur.
- **2.** Cliquez sur [Run].
- **3.** Entrez "cmd" dans la zone de texte <Open> de la boîte de dialogue <Run>, puis cliquez sur [OK].
- **4.** Entrez "ipconfig" dans la fenêtre de la ligne de commande DOS [cmd.exe] et appuyez sur [ENTER].
- **5.** Lancez Internet Explorer et entrez l'adresse IP de la <Default Gateway> dans la barre d'adresse de la fenêtre "cmd.exe", puis appuyez sur [ENTER].
- **6.** Si toutes les connexions ont été correctement configurées, une page de connexion du routeur s'affichera.

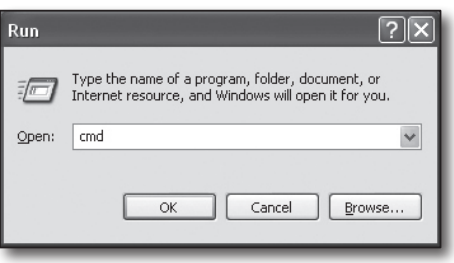

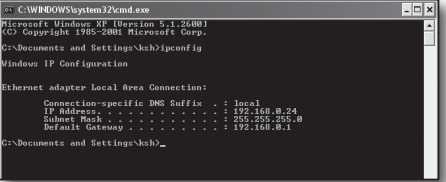

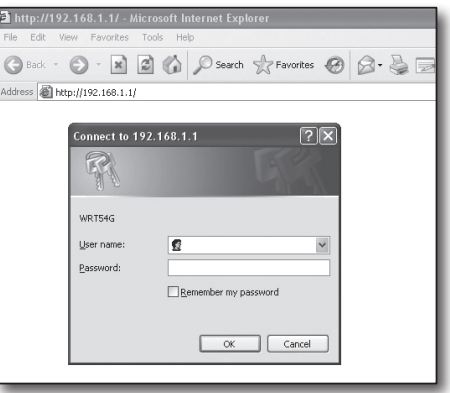

**7.** Si la connexion échoue, vérifiez tous les câbles et revenez à l'étape 2.1, puis sélectionnez <Repair>. Dans "Local Connection Status", cliquez sur l'onglet <Support> et sélectionnez la passerelle par défaut (si elle correspond à la passerelle disponible dans la fenêtre [cmd.exe], vérifiez à nouveau la connexion.)

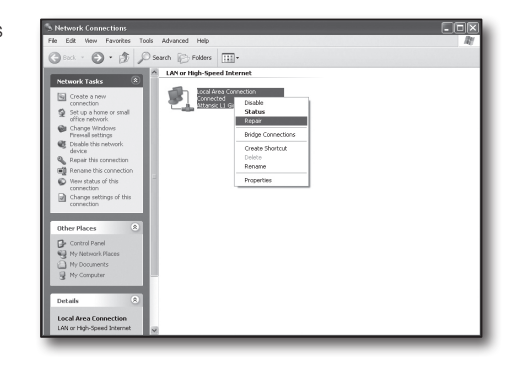

# Étape 3. Connexion du DVR au routeur

#### Étape 3.1 Configurez les paramètres du routeur DVR

- 1. Sélectionnez [Configurer  $\rightarrow$  Configuration réseau].
- **2.** Sélectionnez la fenêtre <Paramétres généraux>.
- **3.** Désélectionnez DHCP. La fenêtre de réglage de connexion s'affichera.
- **4.** Déplacez le curseur sur l'élément désiré.
- **5.** Saisissez manuellement l'<IP address> lorsque la connexion statique est sélectionnée.

L'adresse IP se compose de 4 champs, et les 3 premiers champs devraient être identiques à ceux de l'adresse de la <Default gateway> de votre ordinateur qui peut être trouvée à l'étape 2, et le dernier champ doit être une combinaison libre entre 2 et 254. Par exemple IP : 192.168.1.200.

- **6.** Entrez la <Gateway> et le <Subnet Mask> (les mêmes paramètres que l'on trouve dans votre ordinateur à l'étape 2).
- **7.** Réglez le <Client Port> et le <Web Port>. Reportez-vous à la page suivante pour la configuration du port client et du port Web.

#### Qu'est-ce qu'un Port ?

Le port 80 est généralement utilisé comme <Web Port> dans le protocole Web.

Si aucun port n'est configuré, la valeur de ce dernier sera automatiquement réglée sur 80 dans le protocole Web.

Par exemple Web://www.yahoo.com et Web://www.yahoo.com:80 seront considérés comme similaires.

Par conséquent, si le <Port Web (Web Port)> a été réglé sur un port autre que 80, vous devez spécifier l'adresse sous la forme suivante: Web://<IP address>: <Web Port>,

Par exemple Web://192.168.1.200:80 pour se connecter au DVR en utilisant le navigateur Internet. Il est recommandé de définir le <Web Port> à une valeur comprise entre 1024 et 65535.

Si le port n'est pas réglé sur 80, l'accès peut être limité (selon la stratégie de sécurité ou la configuration du pare-feu de votre FAI).

Le DVR utilise le <Web Port> et le <Client Port> pour la connexion Web.

Le <Web Port> est utilisé pour l'accès au DVR via le navigateur Web.

Le <Client Port> est utilisé pour recevoir des vidéos envoyées depuis le DVR via le navigateur Web.

Lorsque plusieurs DVR sont configurés, les paramètres du <Web Port> et du <Client Port> doivent être configurés respectivement pour chaque DVR.

Par exemple DVR #1 : 4520, Port Web : 80 DVR #2 : 4529, Port Web : 2000

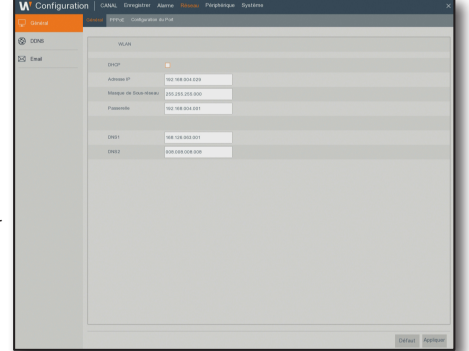

# Étape 4. Connexion du routeur à la ligne du service Internet

La configuration et la procédure de connexion au réseau Internet peuvent varier selon les routeurs. Veuillez vérifier votre méthode de configuration du routeur.

#### Le type de connexion dépend de votre service Internet

Configurez votre routeur en fonction du type de service Internet. Vérifiez votre environnement et choisissez le type de connexion approprié avant de poursuivre.

- DHCP : Environnement IP dynamique (alloue une adresse IP automatiquement).
- Static (fixed) IP : Environnement IP où l'adresse IP publique est utilisée.
- • PPPoE : couramment utilisé dans l'environnement DSL, nécessitant un identifiant et mot de passe ADSL. Pour votre identifiant et mot de passe, consultez votre fournisseur d'accès Internet. Le nom de chaque type indiqué ci-dessus peut varier selon le fabricant du routeur.

#### Étape 4.1 Guide de connexion (par routeur)

#### Étape 4.1-Cas n° 1. D-Link DIR-330

- **1.** Lancez l'Internet Explorer et entrez l'adresse IP de la <Default Gateway> disponible à l'étape 2 dans la barre d'adresse, puis appuyez sur [ENTER].
- **2.** Lorsque l'écran de connexion du routeur apparaît, entrez votre nom d'utilisateur et mot de passe. Pour votre nom d'utilisateur et mot de passe, reportez-vous au manuel d'utilisation du routeur.

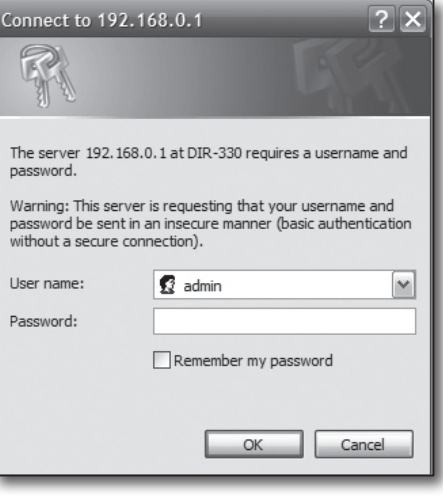

- **3.** Sélectionnez la méthode de connexion Internet entre l'assistant de configuration de la connexion et la configuration manuelle. En sélectionnant l'assistant de configuration de la connexion, vous passez automatiquement à l'étape suivante.
- **4.** Cliquez sur <Manual Setting>.

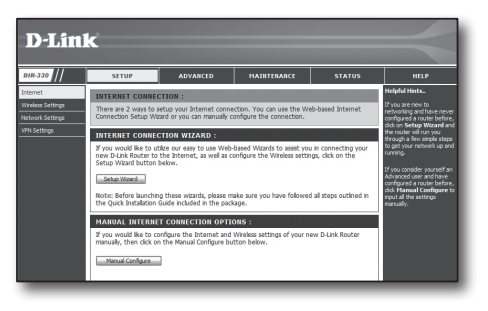

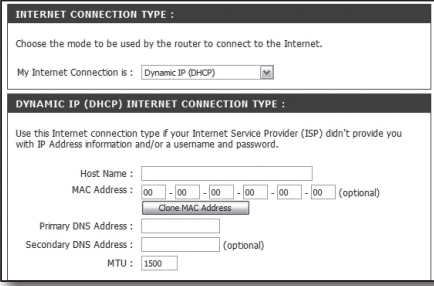

#### Environnement d'adresse IP dynamique

- **6.** Sélectionnez <Dynamic IP (DHCP)>.
- **7.** Cliquez sur [Save Settings].

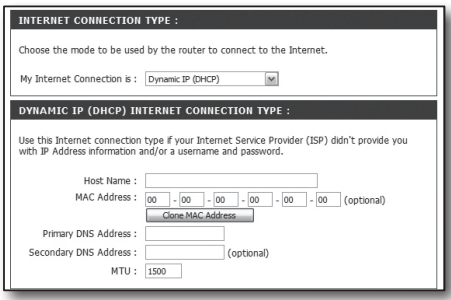

#### Environnement d'adresse IP statique

- **8.** Sélectionnez <Static IP>.
- **9.** Entrez l'<IP Address>, le <Subnet Mask> et <ISP Gateway Address> attribués par votre ISP.
- **10.** Cliquez sur [Save Settings].

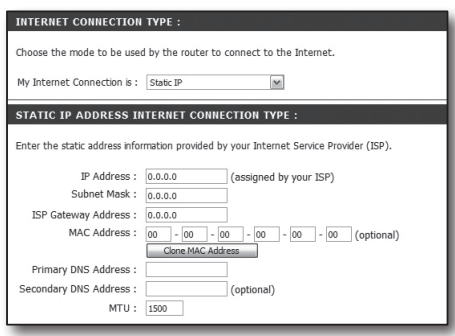

#### Environnement ADSL

- 11. Sélectionnez le <PPPoE (Username/Password)>.
- **12.** Tapez votre identifiant et votre mot de passe. Pour votre ID et mot de passe d'identification, consultez votre fournisseur d'accès Internet.

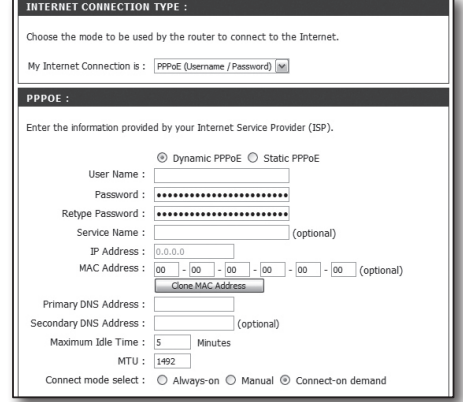

#### Étape 4.1-Cas n° 2. NETGEAR WGR614SS

- **1.** Lancez Internet Explorer et entrez l'adresse IP de la <Default Gateway> disponible à l'étape 2 dans la barre d'adresse, puis appuyez sur [ENTER].
- **2.** Lorsque la fenêtre de connexion du routeur apparaît, entrez votre nom d'utilisateur et mot de passe. Pour votre nom d'utilisateur et mot de passe, reportez-vous au manuel d'utilisation du routeur.

**3.** Cliquez sur <Setup> - <Basic Settings> dans le menu sur le côté gauche. Cliquez sur <Setup Wizard> pour la configuration automatique.

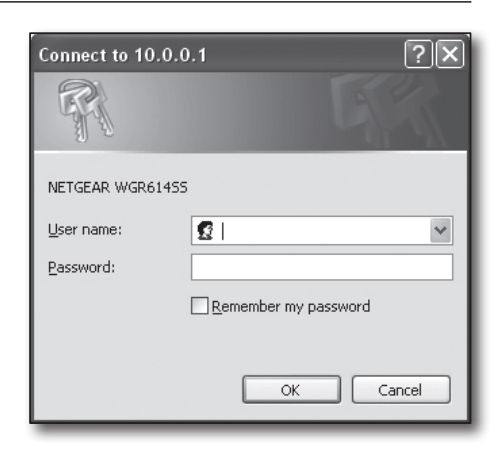

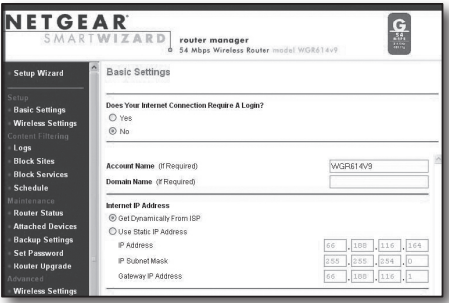

#### Environnement d'adresse IP dynamique

- **4.** Sélectionnez <Get Dynamically From ISP>.
- **5.** Cliquez sur [Apply].

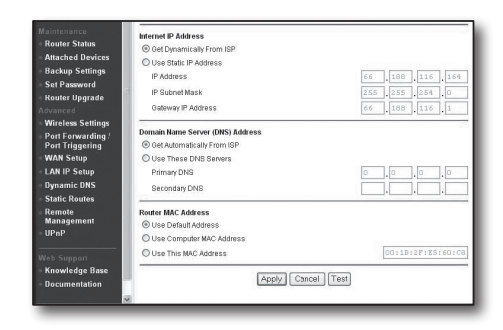

#### Environnement d'adresse IP statique

- **6.** Sélectionnez <Use Static IP Address>.
- **7.** Entrez l'<IP Address>, le <IP Subnet Mask> et l'<Gateway IP Address>.
- **8.** Cliquez sur [Apply].

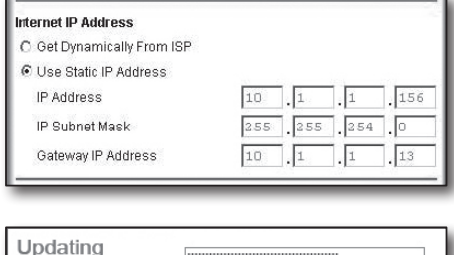

**THE REAL PROPERTY AND REAL PROPERTY** 

**9.** Toutes les modifications seront désormais enregistrées.

#### Vérifiez la connexion

Lors de la connexion, l'indicateur d'état du <DHCP Client> s'affichera en haut de l'écran.

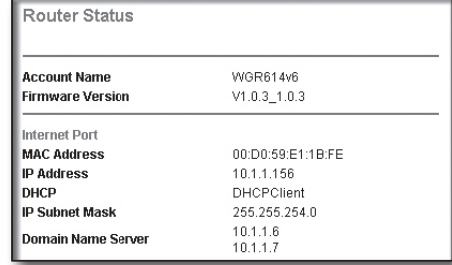

#### Étape 4.1-Cas 3. LINKSYS WRT54G

- **1.** Lancez Internet Explorer et entrez la <Default Gateway> disponible à l'étape 2 dans la barre d'adresse, puis appuyez sur [ENTER].
- **2.** Lorsque l'écran de connexion du routeur apparaît, entrez votre nom d'utilisateur et mot de passe. Pour votre identifiant et mot de passe, reportez-vous au manuel d'utilisation du routeur.

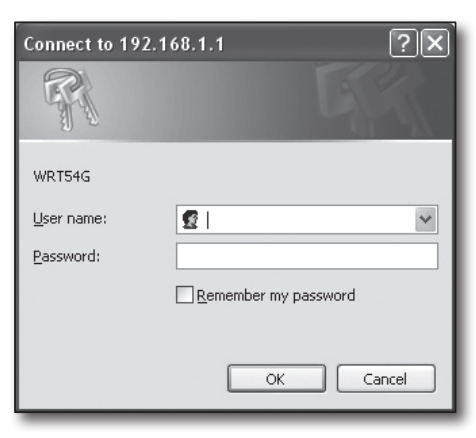

- **3.** Cliquez sur <Internet Setup>.
- **4.** L'écran de configuration qui apparaîtra varie en fonction de votre type de connexion Internet.

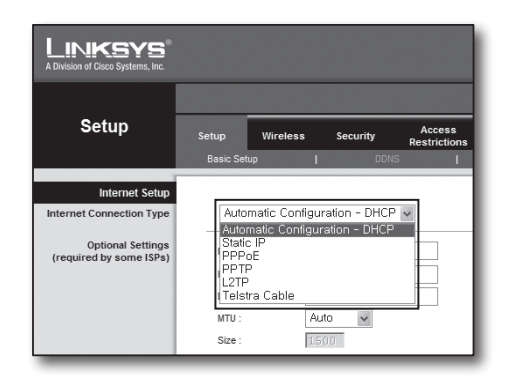

#### Environnement d'adresse IP dynamique

- **5.** Sélectionnez <Automatic Configuration-DHCP>.
- **6.** Cliquez sur [Save Settings] en bas.

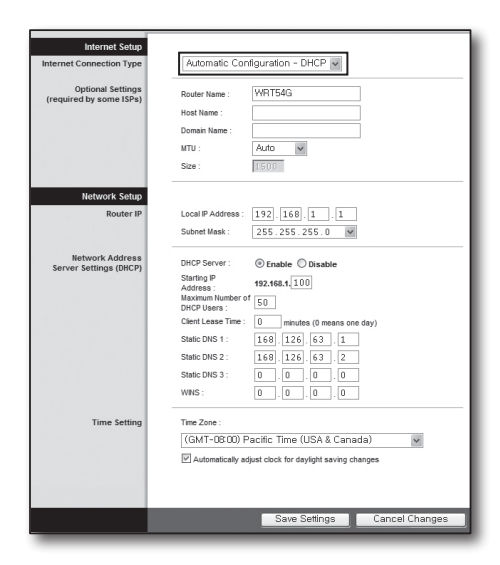

#### Environnement d'adresse IP statique

- **7.** Sélectionnez <Static IP>.
- **8.** Entrez l'<Internet IP Address>, le <Subnet Mask> et <Gateway> attribués par votre ISP.
- **9.** Cliquez sur [Save Settings] en bas.

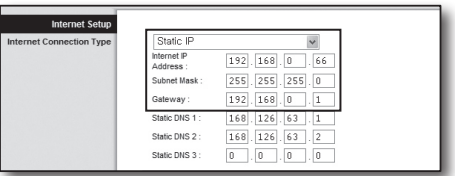

#### Environnement ADSL

- **10.** Sélectionnez <PPPoE>.
- **11.** Tapez votre identifiant et mot de passe. Pour votre ID et mot de passe d'identification, consultez votre fournisseur d'accès Internet.
- **12.** Cliquez sur [Save Settings] en bas.

**13.** À la fin, une page de fin s'affichera.

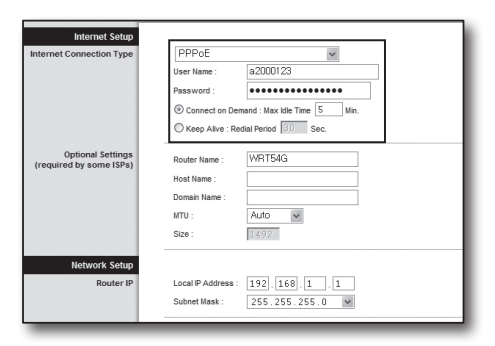

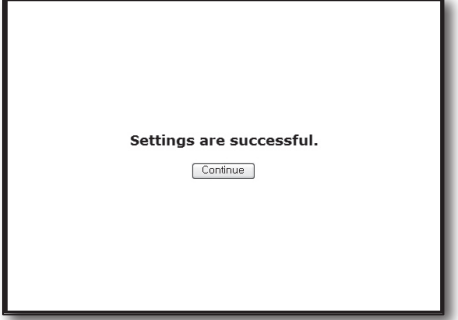

#### Étape 4.1-Cas n° 4. BELKIN F5D8236-4

**1.** Lancez Internet Explorer et entrez l'adresse IP de la <Default Gateway> disponible à l'étape 2 dans la barre d'adresse, puis appuyez sur [ENTER].

**2.** Cliquez sur <WAN> - <Connection Type>. Sélectionnez votre type de service Internet

#### Environnement d'adresse IP dynamique

- **3.** Sélectionnez <Dynamic> comme type de connexion et cliquez sur [Next].
- **4.** Entrez le <Host Name> et cliquez sur [Apply Changes]. Si votre FAI vous a fourni une adresse DNS spécifique, veuillez cliquer sur <WAN> - <DNS> et entrez l'adresse DNS.

#### Environnement d'adresse IP statique

- **5.** Sélectionnez <Static> comme type de connexion et cliquez sur [Next].
- **6.** Entrez l'<IP Address> attribuée par votre FAI.
- **7.** Entrez le <Subnet Mask> et l'<ISP Gateway Address>.
- **8.** Cliquez sur [Apply Changes].

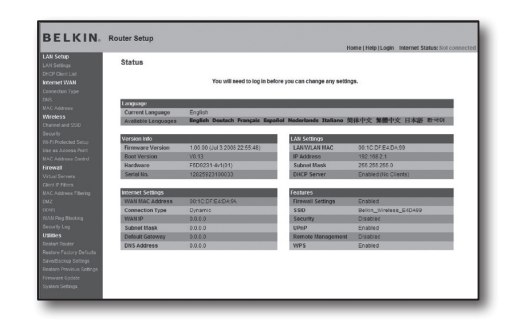

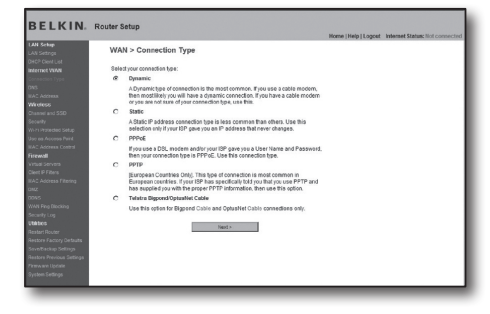

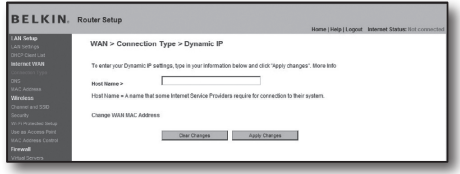

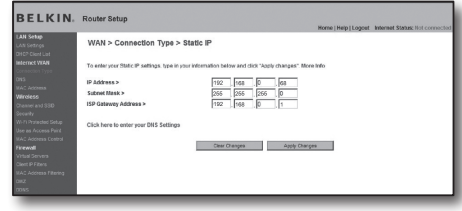

#### Environnement ADSL

- **9.** Sélectionnez <PPPoE> comme type de connexion et cliquez sur [Next].
- **10.** Tapez votre identifiant et mot de passe. Pour votre ID et mot de passe d'identification, consultez votre fournisseur d'accès Internet.
- **11.** Cliquez sur [Apply Changes].

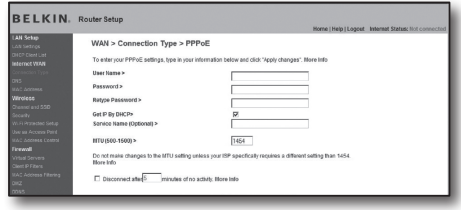

#### Vérifiez la connexion

Une fois connecté, l'indicateur d'état de <Connection> s'affichera en haut de l'interface.

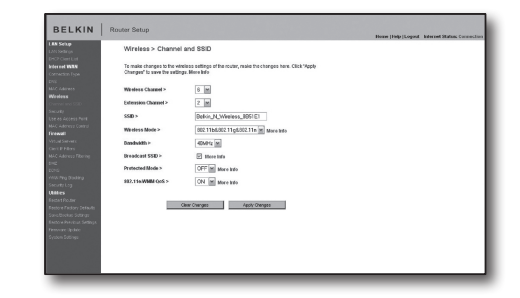

#### Étape 4.1-Cas n° 5. TRENDNET TEW-652BRP

- **1.** Lancez Internet Explorer et entrez l'adresse IP de la <Default Gateway> disponible à l'étape 2 dans la barre d'adresse, puis appuyez sur [ENTER].
- **2.** Lorsque la fenêtre de connexion du routeur apparaît, entrez votre nom d'utilisateur et mot de passe. Pour votre identifiant et mot de passe, reportez-vous au manuel d'utilisation du routeur.

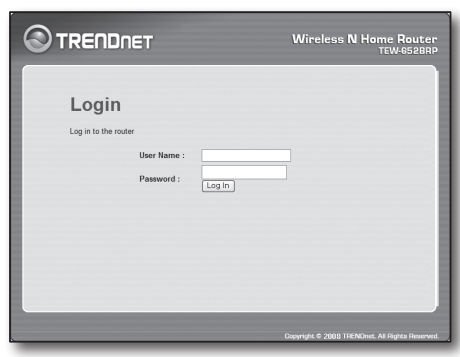

- **3.** Cliquez sur <WAN> dans le menu sur le côté gauche de la page de configuration.
- **4.** Sélectionnez <Connection Type>.

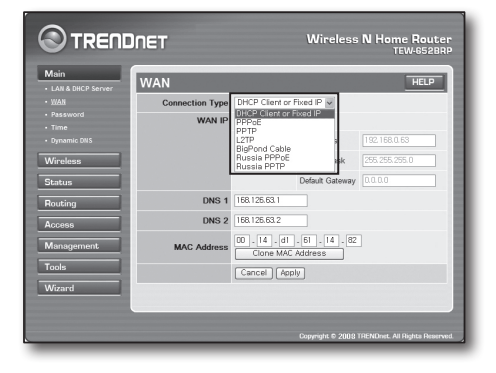

#### Environnement d'adresse IP dynamique

- **5.** Sélectionnez <DHCP Client or Fixed IP>.
- **6.** Cliquez sur < Obtain IP Automatically>. Si votre FAI vous a fourni une adresse DNS spécifique, veuillez cliquer sur <WAN> - <DNS> et entrez l'adresse DNS.
- **7.** Cliquez sur [Apply] en bas.

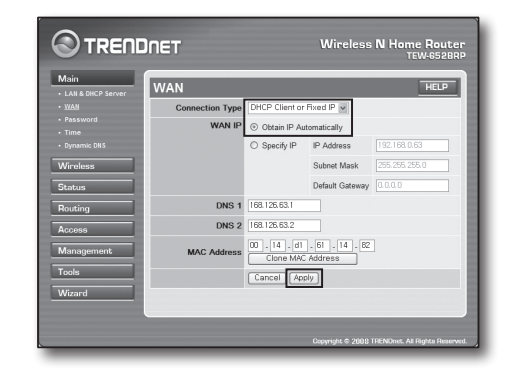

#### Environnement d'adresse IP statique

- **8.** Sélectionnez <DHCP Client or Fixed IP>.
- **9.** Sélectionnez <Specify IP>.
- 10. Entrez l' <IP Address>, le <Subnet Mask> et la <Default Gateway>.
- **11.** Entrez le <DNS1> et <DNS2>. Si votre FAI vous a fourni une adresse DNS spécifique, veuillez cliquer sur <WAN> - <DNS> et entrez l'adresse DNS.
- **12.** Une fois terminé, cliquez sur [Apply] en bas.

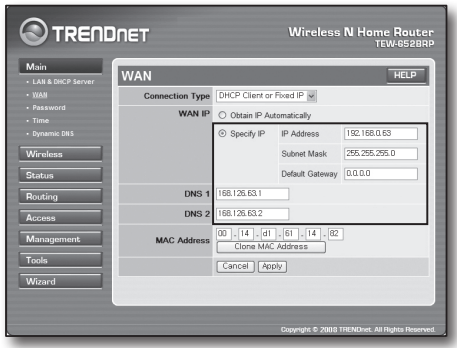

#### Environnement ADSL

- **13.** Sélectionnez <PPPoE>.
- **14.** Sélectionnez la méthode appropriée d'obtention de l'adresse <WAN IP>.
- **15.** Entrez le <Service Name>, le <User Name> et le <Password>. Pour votre ID et mot de passe d'identification, consultez votre fournisseur d'accès Internet.

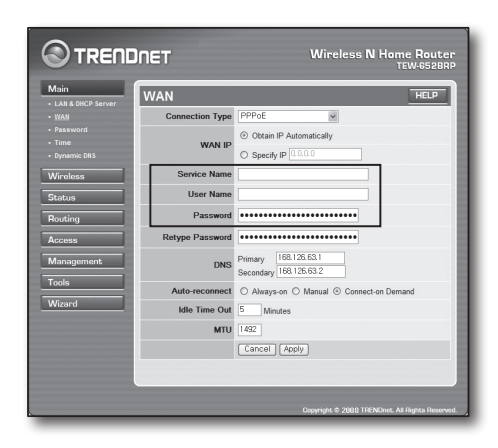

#### Vérifiez la connexion

**16.** Cliquez sur <Status> - <Device Information> dans le menu sur le côté gauche, et vérifiez l'état actuel du serveur dans <DHCP Server> sous Type de LAN. Une fois la connexion est établie avec succès, le <Enabled DHCP Table> s'affichera.

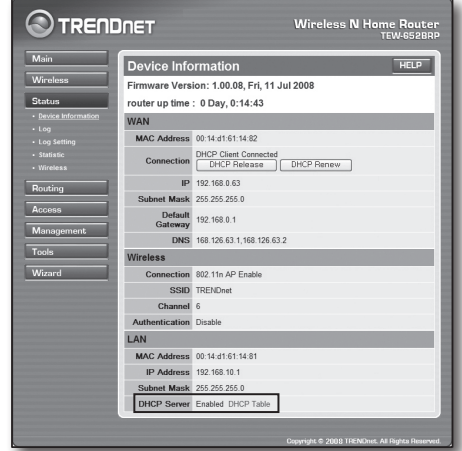

#### Étape 4.2 Vérifiez la connexion à Internet

- **1.** Lancez Internet Explorer sur votre ordinateur.
- **2.** Entrez l'adresse IP de la <Default Gateway> disponible à l'étape 2 dans la barre d'adresse, puis appuyez sur [ENTER].
- **3.** Cliquez sur l'onglet État sur le menu du routeur.

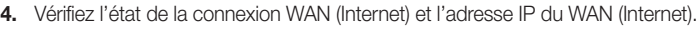

**5.** Une fois la connexion établie avec succès, un message <DHCP Client Connected> s'affichera, et une adresse s'affichera pour l'IP WAN (Internet).

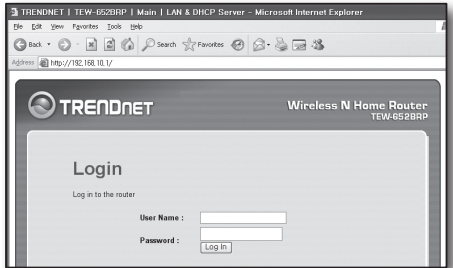

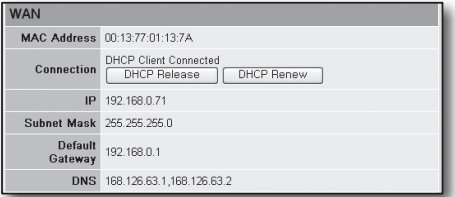

- **6.** Utilisez Internet Explorer pour accéder à Yahoo, Google et d'autres serveurs Web.
- **7.** Si la connexion a été établie correctement, Internet Explorer affichera correctement la page sur le serveur Web.
- **8.** Si la connexion échoue, veuillez revenir à l'étape 4 et vérifiez à nouveau.

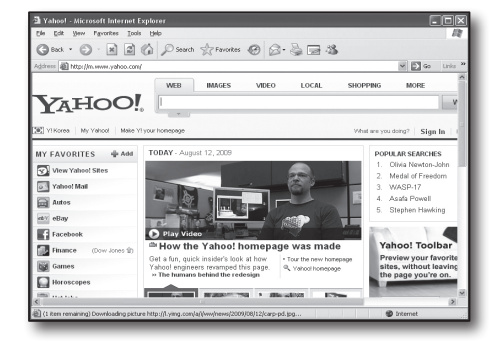

# Étape 5. Redirection du port

La redirection du port doit être configurée pour un accès de l'extérieur du réseau de routage à un ordinateur ou un DVR connecté au routeur. Configurez la redirection de port du routeur conformément aux consignes suivantes.

#### Qu'entend-on par redirection du port ?

Il s'agit d'un mappage du <Port IP WAN (Internet) du routeur (WAN (Internet) IP: port of Router)> au <Port IP du DVR (P: port of DVR)>. Il permet de démarrer le canal de communication entre l'intérieur et l'extérieur du réseau local privé.

Étant donné qu'un DVR utilise deux ports pour la communication, la redirection du port doit être configurée pour deux ports.

■ Si les paramètres de redirection du port sont configurés uniquement pour le <Web Port> : le visualiseur Web sera accessible via le navigateur Web, mais aucune vidéo ne pourra être reçue, car la redirection du port n'est pas configurée pour le <Client Port> qui est utilisé pour la communication de données vidéo.

Si les paramètres de redirection du port sont configurés uniquement pour le <Client Port> : le visualiseur Web ne sera pas accessible via le navigateur Web, car la redirection du port n'est pas configurée pour le <Web Port> utilisé pour la communication.

Cette méthode d'acheminement du port pour chaque type de routeur est décrite ci-dessous. Pour les routeurs non mentionnés ici, reportez-vous au manuel d'utilisation du routeur.

#### Étape 5.1 Guide de redirection du port (par routeur)

Lancez Internet Explorer et entrez l'adresse IP de la <Default Gateway> disponible à l'étape 2 dans la barre d'adresse, puis appuyez sur [ENTER].

#### Étape 5.1-Cas n° 1. D-LINK DIR-330

- **1.** Sélectionnez <Advanced>.
- **2.** Définissez les paramètres de redirection du port pour le <Web Port>.
	- 2-1. Trouvez la <Check box> et cochez la.
	- 2-2. Entrez un nom pour le port du DVR dans le champ <Name>. Par exemple "DVR 1"
	- 2-3. Dans <Public Port>, entrez le <Web Port> défini à l'étape 3. Par exemple 80-80
	- 2-4. Dans <Private Port>, entrez le <Web Port> défini à l'étape 3. Par exemple 80-80
	- 2-5. Dans <IP Address>,entrez l'adresse IP définie pour le DVR à l'étape 3. Par exemple 192.168.1.200
	- 2-6. Sélectionnez <Any> pour <Traffic Type>.
- **3.** Définissez les paramètres de redirection du port pour le <Client Port>.
	- 3-1. Trouvez la <Check box> et cochez la.
	- 3-2. Entrez un nom pour le port du DVR dans le champ <Name>. Par exemple "DVR 2"
	- 3-3. Dans <Public Port>, entrez le <Client Port> défini à l'étape 3. Par exemple 4520~4524
	- 3-4. Dans <Private Port>, entrez le <Client Port> défini à l'étape 3. Par exemple 4520~4524
	- 3-5. Dans <IP Address>,entrez l'adresse IP définie pour le DVR à l'étape 3. Par exemple 192.168.1.200
- **4.** Une fois terminé, cliquez sur [Save Settings].

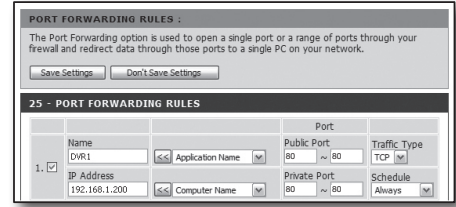

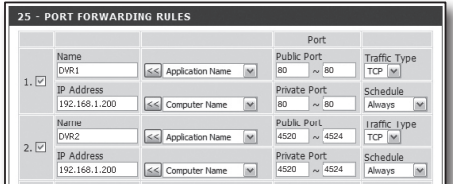

#### Étape 5.1-Cas n° 2. NETGEAR 614SS

- **1.** Cliquez sur [Port Forwarding / Port Triggering] dans le menu sur le côté gauche.
- **2.** Sélectionnez <Port Forwarding>.
- **3.** Définissez les paramètres de redirection du port pour le <Web Port>.
- 3-1. Définissez les paramètres de redirection du port pour l'option <Add Custom Service>.
	- 3-2. Dans le champ <Service Name>, entrez un nom pour le DVR. Par exemple "DVR 1"
	- 3-3. Entrez le <Starting Port> et le <Ending Port> correspondant au <Web Port> défini à l'étape 3. Par exemple 80
	- 3-4. Dans <Server IP Address>,entrez l'adresse IP définie pour le DVR à l'étape 3. Par exemple 192.168.1.200
	- 3<sup>-5</sup>. Cliquez sur [Apply] pour terminer le réglage.
- **4.** Définissez les paramètres de redirection du port pour le <Client Port>.
	- 4-1. Cliquez sur le bouton <Add Custom Service>.
	- 4-2. Dans le champ <Service Name>, entrez un nom pour le <Client Port> du DVR.
		- Par exemple "DVR 2"
	- 4-3. Entrez le <Start Port> et le <End Port> correspondant au <Client Port> défini à l'étape 3. Par exemple 4520, 4524.
	- 4-4. Dans <Server IP Address>, entrez l'adresse IP définie pour le DVR à l'étape 3. Par exemple 192.168.1.200
	- 4-5. Cliquez sur [Apply] pour terminer le réglage.

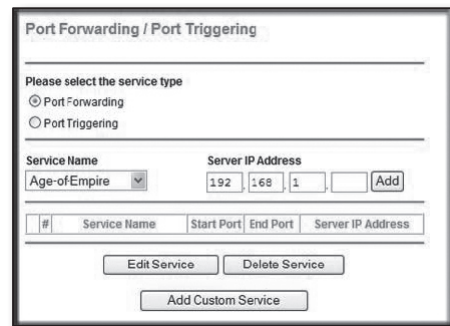

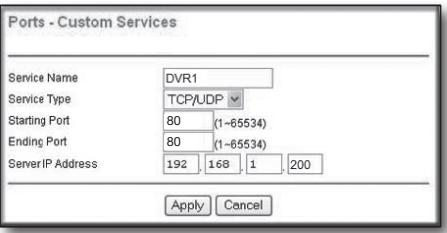

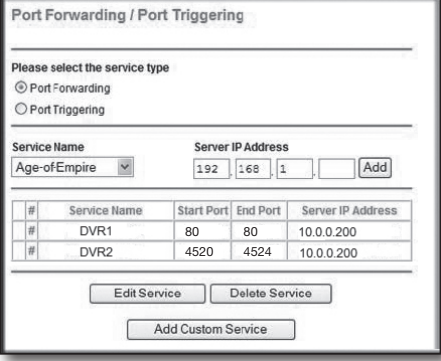

#### Étape 5.1-Cas n° 3. LINKSYS WRT54G

- **1.** Cliquez sur <Application & Gaming>.
- **2.** Définissez les paramètres de redirection du port pour le <Web Port>.
	- 2-1. Dans le champ <Application>, entrez un nom pour le port DVR. Par exemple "DVR 1"
	- 2-2. Dans les champs <Start> et <End>, entrez le <Web Port> défini à l'étape 3. Par exemple 80
	- 2-3. Sélectionnez [Both] pour le <Protocol>.
	- 2-4. Dans <IP Address>,entrez l'adresse IP définie pour le DVR à l'étape 3. Par exemple 192.168.1.200
	- 2-5. Cochez la case dans la colonne <Enable> pour le port spécifié.

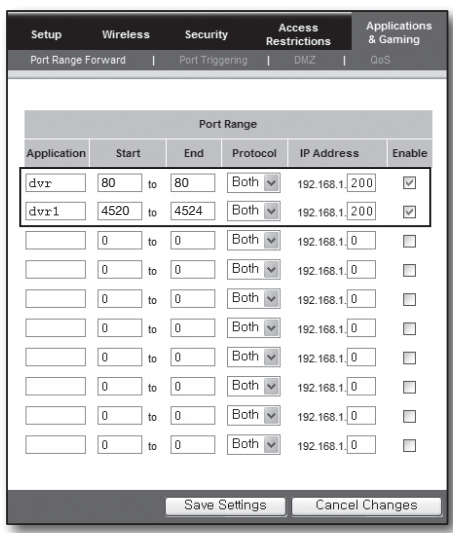

- **3.** Définissez les paramètres de redirection du port pour le <Client Port>.
	- 3-1. Dans le champ <Application>, entrez un nom pour le port DVR. Par exemple "DVR 2"
	- 3-2. Dans les champs <Start> et <End>, entrez le <Client Port> défini à l'étape 3. Par exemple 192.168.1.200
	- 3-3. Sélectionnez [Both] pour le <Protocol>
	- 3-4. Dans <IP Address>,entrez l'adresse IP définie pour le DVR à l'étape 3. Par exemple 192.168.1.200
	- 3-5. Cochez la case dans la colonne <Enable> pour le port spécifié.
- **4.** Cliquez sur [Save Settings] en bas.
- **5.** À la fin, l'écran de fin s'affichera.

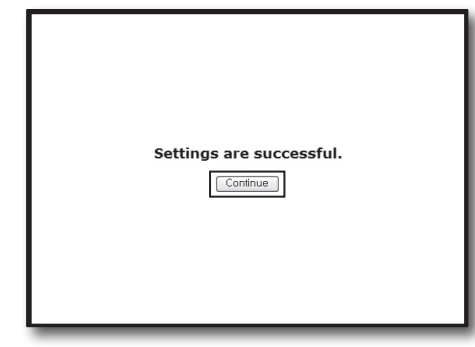

#### Étape 5.1-Cas n° 4. BELKIN F5D8236-4

**1.** Cliquez sur <Firewall> - <Virtual Servers> dans le menu sur le côté gauche.

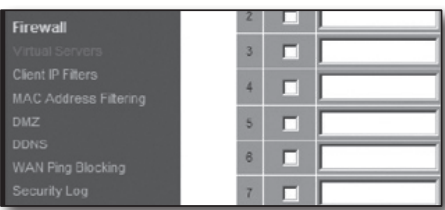

#### Firewall > Virtual Servers

.<br>This function will allow you to route external (Internet) calls for services such as a web server (port 80), FTf<br>server (Port 21), or other applications through your Routerto your internal network. More info Clear Charges | Apply Changes Add Active World<br>Clear entry 1 F. 80 80

#### **2.** Définissez les paramètres de redirection du port pour le <Web Port>.

- 2-1. Sélectionnez la case à cocher <Enable> pour marquer le port sélectionné.
- 2-2. Dans le champ <Description>, entrez un nom pour le port DVR. Par exemple "DVR 1"
- 2-3. Dans <Inbound Port>, entrez le <Web Port> défini à l'étape 3. Par exemple 80
- 2-4. Sélectionnez <Any> pour <Type>.
- 2-5. Dans <Private IP Address>,entrez l'adresse IP définie pour le DVR à l'étape 3. Par exemple 192.168.1.200
- 2-6. Dans <Private Port>, entrez le <Web Port> défini à l'étape 3. Par exemple 80
- **3.** Définissez les paramètres de redirection du port pour le <Client Port>.
	- 3-1. Sélectionnez la case à cocher <Enable> pour marquer le port sélectionné.
	- 3-2. Dans le champ <Description>, entrez un nom pour le port DVR. Par exemple "DVR 2"
	- 3-3. Dans <Inbound Port>, entrez le <Client Port> défini à l'étape 3. Par exemple 4520, 4521, 4522, 4523, 4524.
	- 3-4. Sélectionnez <Any> pour <Type>.
	- 3-5. Dans <Private IP Address>,entrez l'adresse IP définie pour le DVR à l'étape 3. Par exemple 192.168.1.200
	- 3-6. Dans <Private Port>, entrez le <Client Port> défini à l'étape 3. Par exemple 4520, 4521, 4522, 4523, 4524.
- **4.** Une fois terminé, cliquez sur [Apply Changes].

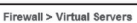

.<br>This function will allow you to route external (Internet) calls for services such as a web server (port 80), FTF<br>server (Port 21), or other applications through your Routerto your internal network. More info

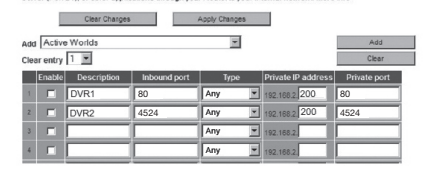

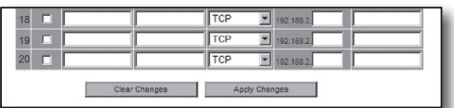

#### Étape 5.1-Cas n° 5. TRENDNET TEW-652BRP

- **1.** Cliquez sur <Access> puis <Virtual Servers> dans le menu sur le côté gauche.
- **2.** Définissez les paramètres de redirection du port pour le <Web Port>.
	- 2-1. Sélectionnez [Enable] pour <Enable> l'élément.
	- 2-2. Dans le champ <Name>, entrez un nom pour le port DVR. Par exemple "DVR 1"
	- 2-3. Sélectionnez [TCP] pour le <Protocol> de l'élément.
	- 2-4. Dans les champs <Private Port> et <Public Port>, entrez le <Web Port> défini à l'étape 3. Par exemple 80
	- 2-5. Dans <IP Address>,entrez l'adresse IP définie pour le DVR à l'étape 3. Par exemple 192.168.1.200
	- 2-6. Cliquez sur [ADD].
- **3.** Définissez les paramètres de redirection du port pour le <Client Port>.
	- 3-1. Sélectionnez [Enable] pour <Enable> l'élément.
	- 3-2. Dans le champ <Name>, entrez un nom pour le port DVR. Par exemple "DVR 2"
	- 3-3. Sélectionnez [TCP] pour le <Protocol> de l'élément.
	- 3-4. Dans les champs <Private Port> et <Public Port>, entrez le <Client Port> défini à l'étape 3. Par exemple 4520, 4521, 4522, 4523, 4524.
	- 3-5. Dans <LAN Server>,entrez l'adresse IP définie pour le DVR à l'étape 3. Par exemple 192.168.1.200
	- 3-6. Cliquez sur le bouton [ADD].
- **4.** Terminer la configuration.

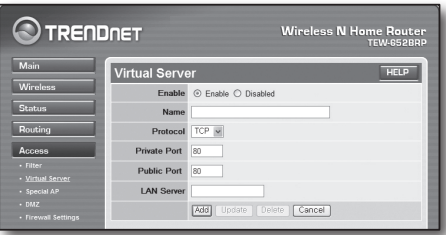

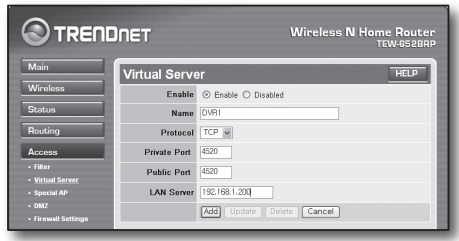

# Étape 6. Accès au DVR à l'aide du service DDNS dans un environnement d'IP dynamique

Étant donné que l'adresse IP WAN du routeur peut être différente dans le cadre d'une connexion réseau par câble TV / XDSL où l'allocation d'une adresse IP dynamique est appliquée, le DDNS (Service de nom de domaine dynamique (Dynamic Domain Name Service)) est prévu pour accéder au DVR via une adresse DDNS fixe dans un environnement de réseau IP dynamique.

#### Étape 6.1 Configuration DDNS du DVR

- **1.** Accédez à la fenêtre <Réseau>, sélectionnez <DDNS>, et la page de réglage DDNS apparaîtra.
- **2.** DDNS : sélectionnez Activer. Serveur : HANWHA-SECURITY, DDNS\_3322, DYNDNS, NO\_IP, CHANGE IP ou DNSEX IT peuvent être choisis. Entrez le nom de domaine, le nom d'utilisateur et le mot de passe fourni par le fournisseur de service DDNS. Par exemple le nom de domaine : DVR2016.no-ip.org Nom d'utilisateur : DVR2016. Mot de passe : 123456
- **3.** Une fois la configuration DDNS terminée, appuyez sur <OK>.

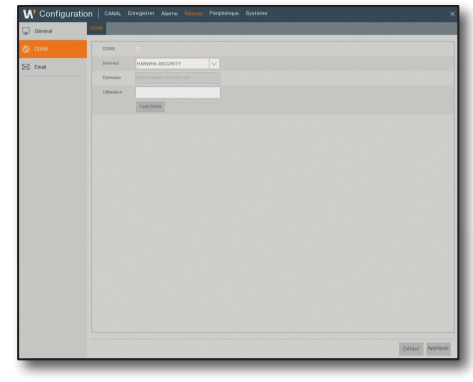

#### Étape 6.2 Accédez au DVR en utilisant les informations DDNS

- **1.** Exécutez Wisenet Client et entrez les informations DDNS trouvées à l'étape 6.1.
- • Lors de l'utilisation de DDNS HANWHA
	- 1) Sélectionnez l'ID du produit en tant que login type.
	- 2) Dans le champ ID du produit, entrez l'ID du produit qui a été enregistré sur le site Web HANWHA DDNS.

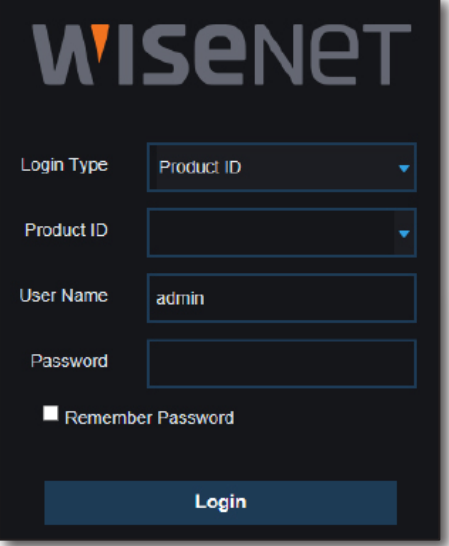

#### • Si vous utilisez un autre DDNS

- 1) Sélectionnez l'IP/DOMAINE en tant que login type.
- 2) Entrez l'IP / DOMAINE fourni par le fournisseur de service DDNS.
- 3) Entrez le port client défini dans le DVR.
- **2.** Entrez le nom d'utilisateur et le mot de passe définis dans le DVR et cliquez sur le bouton Connexion.

Une fois la configuration réseau a été réalisée normalement, vous pouvez voir la vidéo en direct sur l'écran.

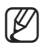

Si vous ne parvenez pas à accéder, revenez à l'étape 6.1 et vérifiez à nouveau les paramètres.

- ` Il faudra peut-être 10 minutes pour mettre à jour l'adresse IP du routeur enregistrée dans le serveur DDNS. En cas d'échec de l'accès, réessayez après 10 minutes. Le DVR signale son adresse IP au serveur DDNS une fois toutes les 10 minutes.
- **3.** La configuration est terminée.

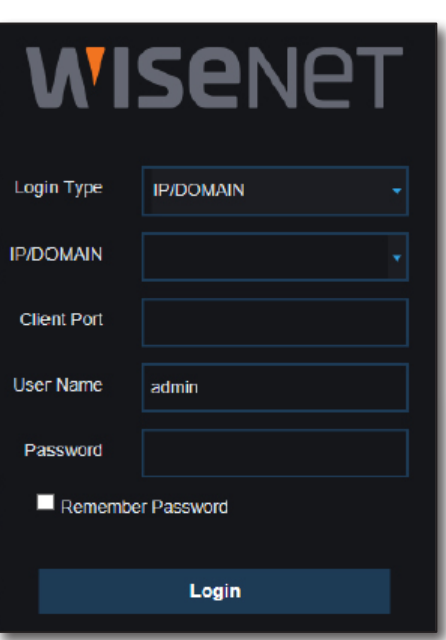